# Программирование под **Maemo**

#### Маличенко Дмитрий СПБ ГУАП

# План

- $-$  Что такое Maemo
- **Программирование под Maemo**
- Работа в Scratchbox-е
- Простой пример
- Рисование в окне
- Работа с диалоговым окном
- Что еще не рассмотрено
- Ссылки

#### Что такое Maemo

- Maemo это платформа для мобильных устройств основанная на Debian
	- (www.maemo.org)
- **Устройства на базе Maemo:** 
	- N900
	- N810
	- N800
	- N770

#### Какие есть версии

- $\blacksquare$  Предыдущая 4 (Diablo)
	- $\blacksquare$  Библиотека GUI: GTK
	- Интерфейс: стилус
- **Текущая** 5 (Fremantle)
	- $\blacksquare$  Библиотека GUI: GTK
	- Интерфейс: палец + стилус
- $\blacksquare$  Будущая версия 6 (Harmattan)
	- Библиотека GUI: Qt
	- Интерфейс: только палец

## Целевое устройство

#### N900

- Умеет звонить
- Линукс внутри
- Многозадачность
- WiFi, bluetooth
- GPS
- Сенсоры
- Интерфейс: палец + стилус
- Клавиатура: настоящая + виртуальная

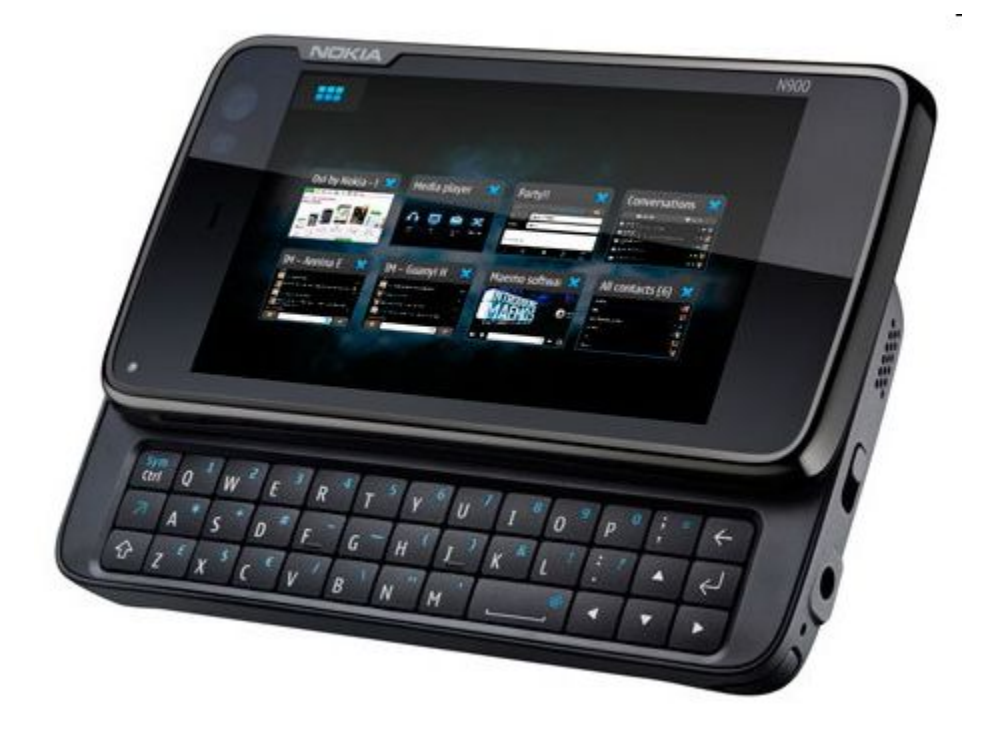

Программирование под Maemo: особенности

- Мобильное устройство
	- **Маленький экран**
	- Интерфейс: палец/стилус
	- Сенсоры
- **Как облагородить интерфейс?** 
	- Библиотека Hildon надстройка над GTK+
	- Использование меньшего числа элементов управления

Программирование под Maemo: инструменты

- Требуется
	- Основанный на Debian дистрибутив Linux
	- $\blacksquare$  Scratchbox набор инструментов для кросс компиляции (поддерживает ARM, X86)
	- Maemo SDK
- Инструкция по установке
	- http://maemo.org/development/

Программирование под Maemo: связь с устройством

- **Копирование файлов по USB на** встроенную флешку (/home/user/MyDocs)
- USB Networking
	- есть вспомогательные утилиты для запуска на устройстве
- $WiFi + ssh/scp$

## Работа в scratchbox - 1

#### ■ Используются два окружения

- **В X86 для разработки, тестирования и отладки**
- ARM для компиляции под устройство
- Представляет собой "песочницу"

\$ /scratchbox/login Welcome to Scratchbox, the cross-compilation toolkit! Use 'sb-menu' to change your compilation target. See /scratchbox/doc/ for documentation.

[sbox-FREMANTLE\_X86: ~] >

### Работа в scratchbox - 2

#### **• Запуск графического приложения**  $\blacksquare$  в терминале 1

\$ Xephyr :2 -host-cursor -screen 800x480x16 -dpi 96 -ac -kb &

#### ■ в терминале 2

[sbox-FREMANTLE\_X86: ~]> export DISPLAY=:2 [sbox-FREMANTLE\_X86: ~]> af-sb-init.sh start

#### ■ Возможна интеграция с eclipse

http://wiki.maemo.org/Documentation/Maemo\_5\_Developer\_Guide /Development\_Environment/Maemo\_Eclipse\_Integration

http://esbox.garage.maemo.org/2nd\_edition/index.html

## Простой пример

```
#include <hildon/hildon.h>
```
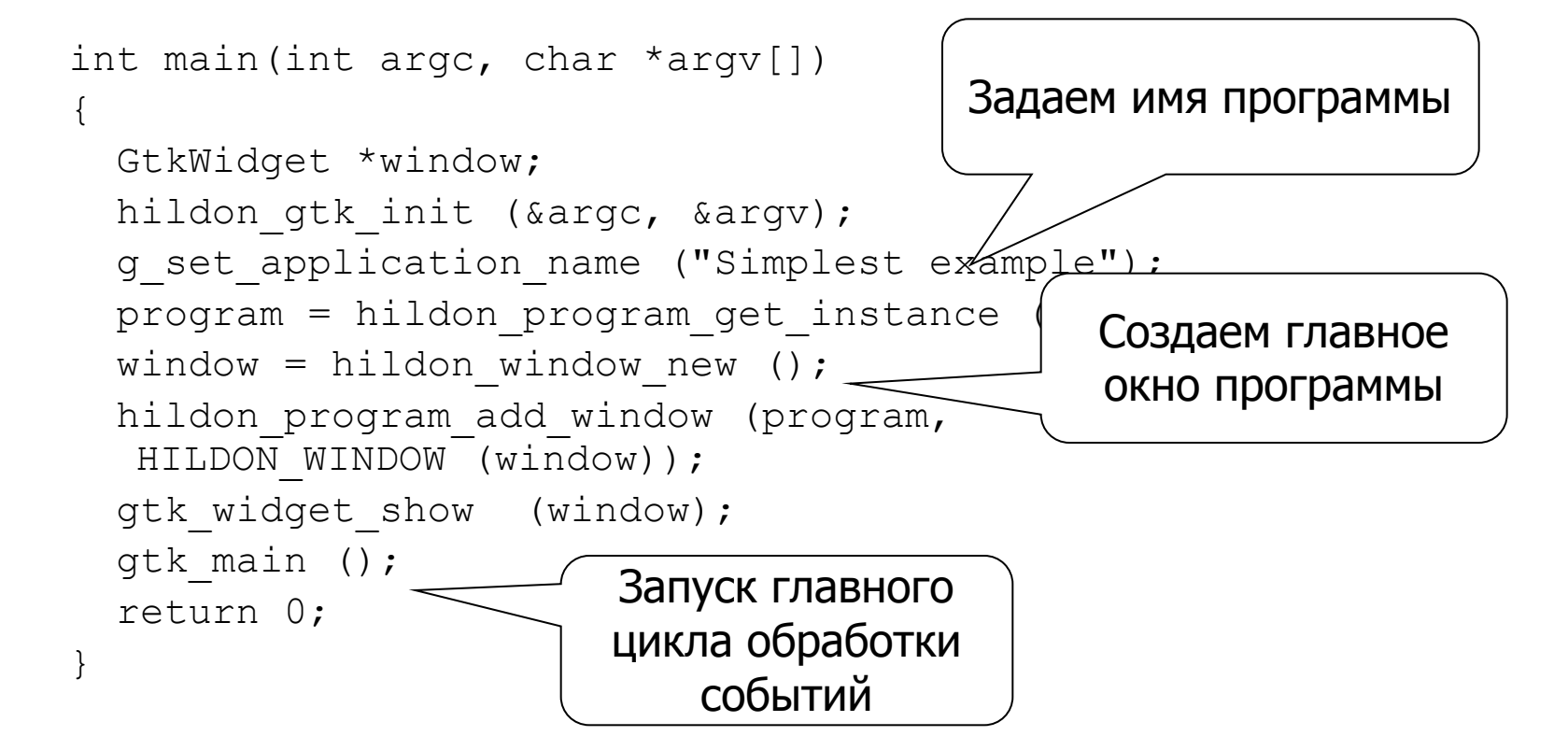

## Как собрать в Scratchbox

\$ /scratchbox/login

 $[{\rm sbox}\text{-}{\sf FREM}$ ANTLE\_X86:  $\sim] > {\rm gcc}$  –o hello\_world **`pkg-config --libs --cflags hildon-1`** hello\_world.c [sbox-FREMANTLE X86:  $\sim$ ] > ./hello\_world

pkg-config – возвращает пути к заголовочным файлам и к файлам библиотеки

# Усложненный пример - 1

- **Цель: написать приложение для рисования**
- Потребуется:
	- Создать главное окно программы
	- Создать область для рисования
	- Поставить фильтр на требуемые события
	- Варегистрировать обработчики событий
	- Требуемые события: нажатие, перемещение, отпускание
	- Написать логику обработчиков событий

## Рисование в окне: функция main

}

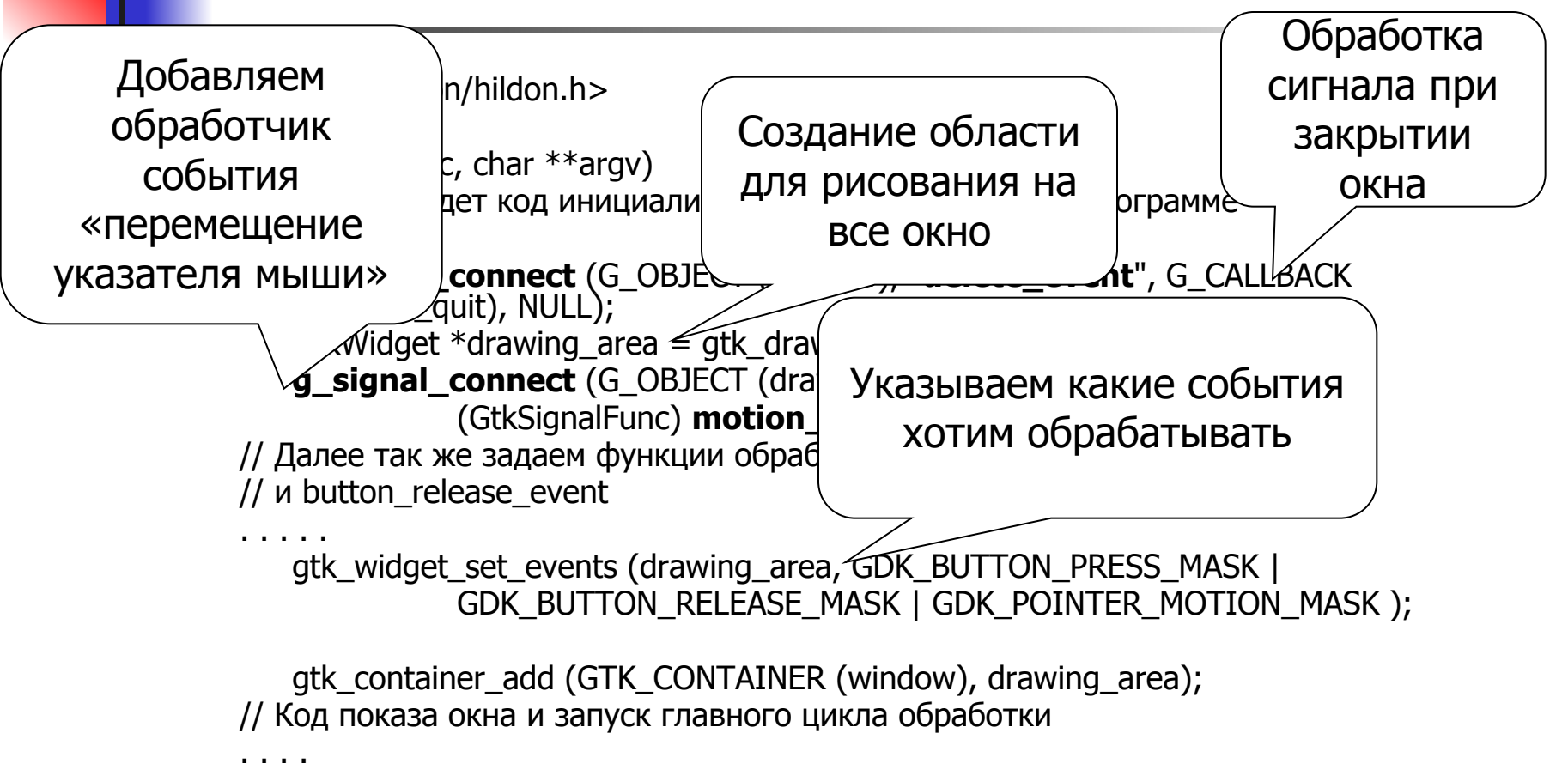

## Рисование в окне: обработка событий

```
static gboolean button_press_event( GtkWidget *widget, GdkEventButton *event )
{
     if (event->button == 1 ) pressed=1;
     return TRUE; 
} 
static gboolean button_release_event( GtkWidget *widget, GdkEventButton *event )
{
     if (event->button == 1 ) pressed=0;
     return TRUE; 
}
gboolean motion_event_callbac(\begin{array}{ccc} \hline \end{array}if (pressed)
           gdk draw line(widg
           widget->style->fg_den \angle (widget)],
           x, y, event-\gex, event-\gex = event \rightarrow x;y = event \rightarrow y;
     return TRUE; 
}
                                                                Нарисовать линию 
                                                                  используя стиль 
                                                                   текущего окна
                                  Обновление 
                                   координат
```
# Усложненный пример - 2

- Цель: написать приложение с кнопками
- Потребуется
	- Разобраться с расположением элементов
	- Создать необходимый контейнер
	- Создать кнопки и поместить в контейнер
	- Создать и зарегистрировать обработчики нажатий
	- Прикрепить контейнер к главному окну
	- Показать окно

#### Работа с диалоговым окном

```
int main (int argc, char **argv)
      \{// Инициализационная часть
       . . . .
           table = atk_table_new(3,3,TRUE);
Выделенные аргументы:
левый край кнопки \hspace{1cm} {
                                button_new_with_text (HILDON_SIZE_AUTO,
                               ITTON_ARRANGEMENT_VERTICAL,
                   gtk_table_attach((GtkTable*)table, button,i,i+1,j,j+1,
                     GTK_EXPAND, GTK_EXPAND,0,0);
                   g_signal_connect (G_OBJECT (button), "clicked",
                          G_CALLBACK (button_clicked), NULL);
                }
           }
           gtk_container_add (GTK_CONTAINER (window),table);
           gtk_widget_show_all (GTK_WIDGET (window));
           gtk_main ();
           return 0;
                                                                  0 1 2 3
                                                                1
                                                                2
                                                               3
правый край кнопки
верхний край
нижний край
```
#### }

#### Что еще не рассмотрено

#### **• Элементы управления**

- GtkRadioButtons
- **Меню** (HildonAppMenu)
- Диалоги (HildonNote, HildonBanner, HildonPickerDialog, HildonWizardDialog)
- Работа в сети
	- WiFi, Bluetooth
	- Выход в интернет библиотека LibConIC

### Ссылки

- Главная ссылка :)
	- www.maemo.org
- Руководство для разработчиков Maemo
	- http://wiki.maemo.org/Documentation/Maemo\_5\_ Developer Guide
- **Туториал по GTK для новичков** 
	- http://zetcode.com/tutorials/gtktutorial/
- **Где разместить проект** 
	- https://garage.maemo.org/

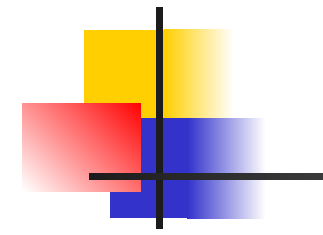

#### Спасибо за внимание!